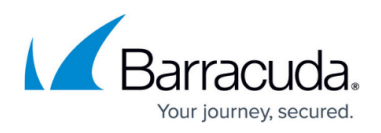

# **ECHOplatform Integration troubleshooting in Barracuda RMM**

#### <https://campus.barracuda.com/doc/98217239/>

This KB will cover some of the basic troubleshooting for the ECHOplatform and goes over a few of the same steps found on the User Guide for Barracuda RMM.

## **Resetting the Back-Up Policy on a Device**

This is often done when the backup is not running as scheduled on a device

- **Log into Barracuda RMM Dashboard**
- Navigate to **Status**
- Select **Devices**
- Browse to the site in question
- Then click on the **Device** out of the list
- Scroll down to **Policies**
- **Click on the slider** beside your Backup policy to disable it
- **Wait 30 minutes** (at minimum)
- Repeat the above steps to enable the slider
- Allow for the policy to soak and for a backup to run

#### **Resetting Policy for Multiple Devices**

If you need to do this for more than one device, you can exclude multiple devices from the policy itself and then re-include them after the minimum 30 minutes from above.

## **Unlinking the ECHOplatform Integration**

- **Log into the Barracuda RMM Dashboard**
- Navigate to **Configuration**
- Select **User Management**
- **Click on the Built-in Admin Account**
- Select **Unlink** beside ECHOplatform Partner
- Fill in the CAPTCHA and click Unlink
- **Scroll to the bottom of the User Configuration page and click Save**

## **Relinking the ECHOplatform Integration**

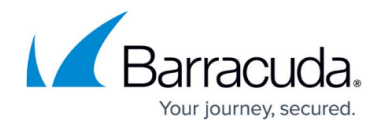

- If you have done the above to reset the integration, please **wait 30 Minutes**
- **Log into the Barracuda RMM Dashboar**d
- Navigate to **Configuration**
- **Select User Management**
- **Click on the Built-in Admin Account**
- Click on **Link** to ECHOplatform Partner
- Browse in another tab/window to<https://manage.barracudamsp.com/>and log in
	- Select **Preferences**
	- Click on **View/Edit Contact Information**
		- Using this information following
			- **Partner Username**
				- Select the **Renew** Button to gain access to updated
					- **Client ID**
					- **Client Secret**
- Remember to **Save** on the User Configuration page to lock in the settings
- **Wait 30 Minutes**
- Now navigate to **Configuration**
- Select **Barracuda Integrations**
- Select the **Site Name** you want to integrate to ECHOplatform
- Under the **ECHOplatform Customer Account**, choose the customer
- Hit **Save**

## Barracuda RMM

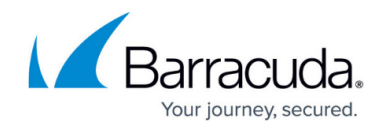

© Barracuda Networks Inc., 2024 The information contained within this document is confidential and proprietary to Barracuda Networks Inc. No portion of this document may be copied, distributed, publicized or used for other than internal documentary purposes without the written consent of an official representative of Barracuda Networks Inc. All specifications are subject to change without notice. Barracuda Networks Inc. assumes no responsibility for any inaccuracies in this document. Barracuda Networks Inc. reserves the right to change, modify, transfer, or otherwise revise this publication without notice.